# **Customer Notes Revamp**

### **Overview**

The **Customer Notes** section on the customer records has been revamped beginning with **Edge version 22.2**.

#### **What's changed:**

- Each newly added note appears as in a separate color-coded bubble as opposed to the list format from previous versions.
- Notes can be categorized, prioritized, and color-coded.
- The customer pop-up tab has been removed and all pop-ups have been moved to the notes tab.
- Notes now allow image attachments.

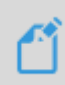

**NOTE:** Existing notes will be converted as **ONE note** when updated. If desired, you may edit the existing note to manually separate any important notes you wish to follow the newly revamped format.

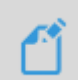

**NOTE:** We are **NOT** able to convert images embedded in your notes. **These will be removed during the upgrade process**.

## **Working with Note Categories**

#### **Adding a Note Category**

To add a new note category:

1. Navigate to **Administrative > Advanced Settings > Notes Categories**. The **Customer Notes Categories** window will appear.

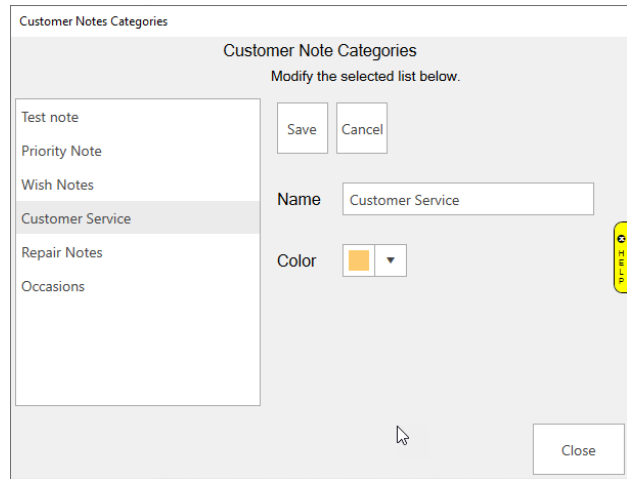

2. Click **Add** and enter a **Name** for your category in the box.

3. Click the **Color** drop-down arrow and select a **theme color** to determine how your note will appear when added as part of this category.

New notes added as part of a note category will appear within a bubble filled with the selected color.

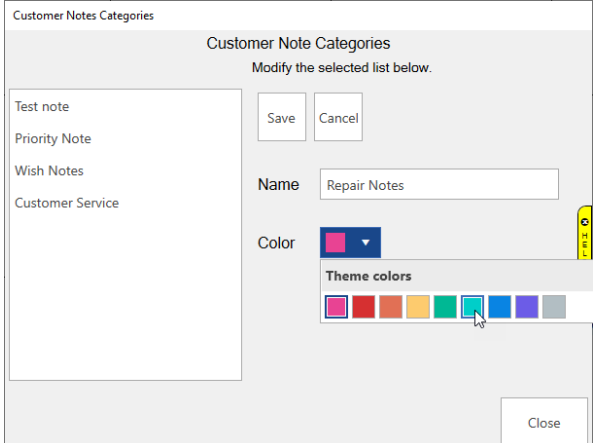

4. Click **Save** to create your category.

#### **Editing and/or Deleting a Note Category**

To edit or delete an existing note category:

- 1. Navigate again to **Administrative > Advanced Settings > Notes Categories**. The **Customer Notes Categories** window will appear.
- 2. Highlight the note you wish to change and click either the **Edit** or **Delete** button.
	- a. **Edit**: Make any desired changes and click **Save**. Alternatively, you may click **Cancel** and select a different note.
	- b. **Delete**: A pop-up will ask you to **confirm** that you are sure you wish to delete your category. Select **Yes** or **No**.

#### **Adding a New Note**

Now that you have created your **Note Categories**, it's time to **add** a customer note. You will find that adding customer notes has remained mostly the same as with previous versions, just with added functionality.

To add a note to a customer record:

- 1. Navigate to **Customer > Find**. Enter desired criteria to locate your customer and click **OK**.
- 2. Click the **Notes** tab.

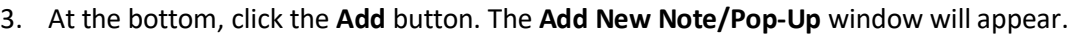

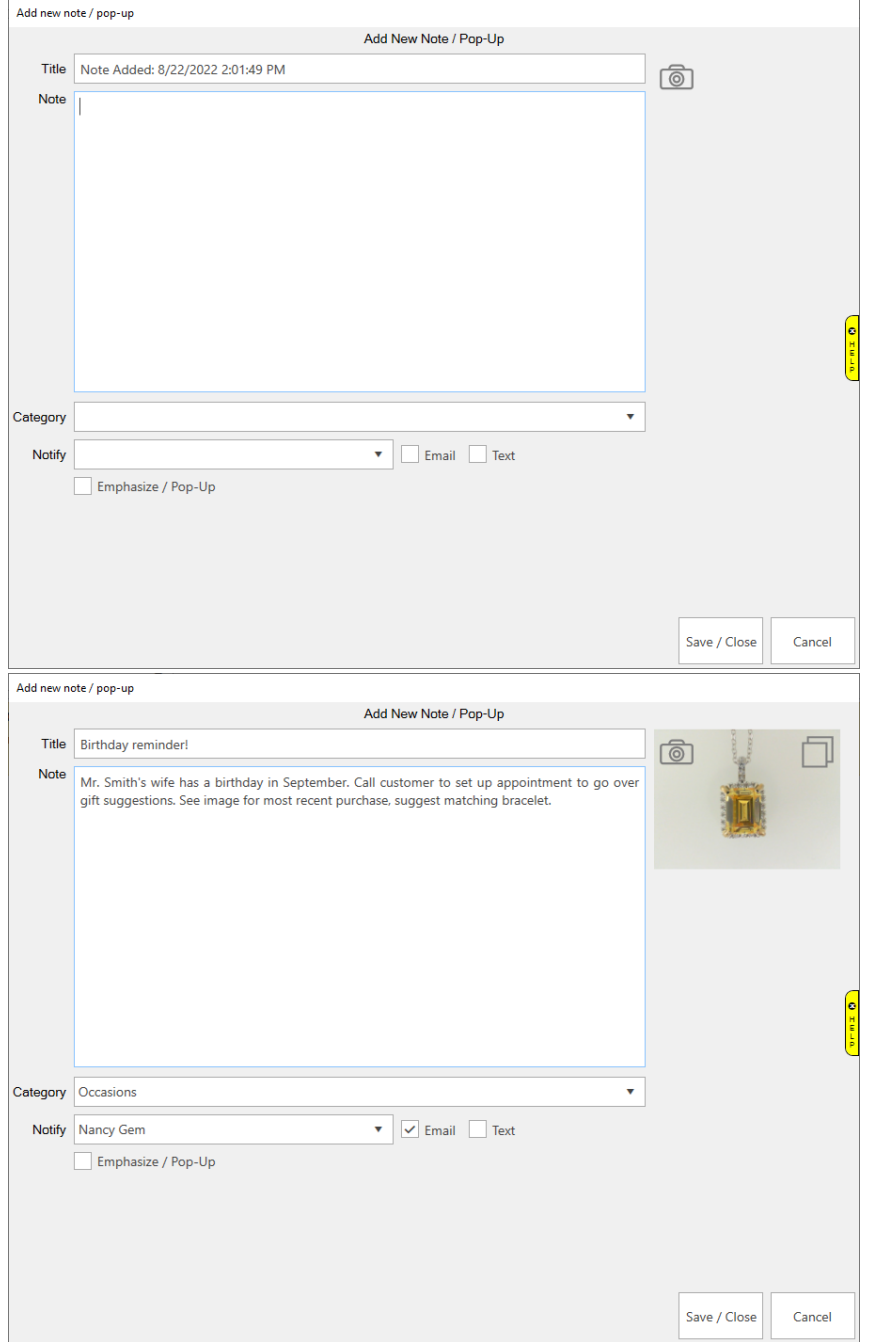

# Fields and options on the **Add New Note/Pop-Up** window include:

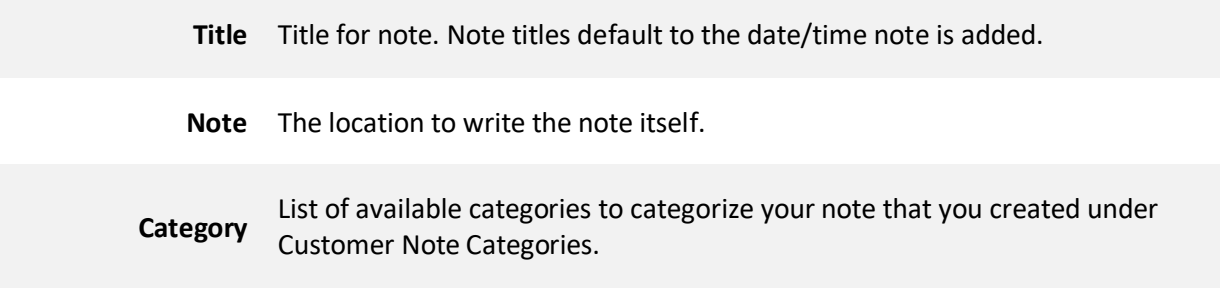

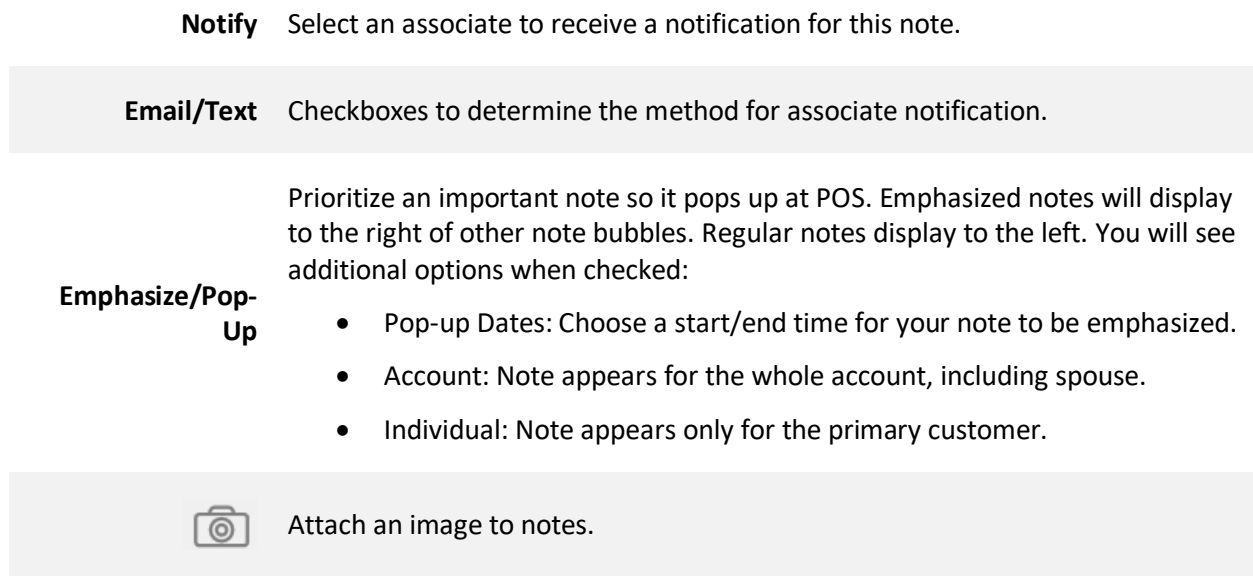

4. Enter your note details and click **Save/Close** to save your note.

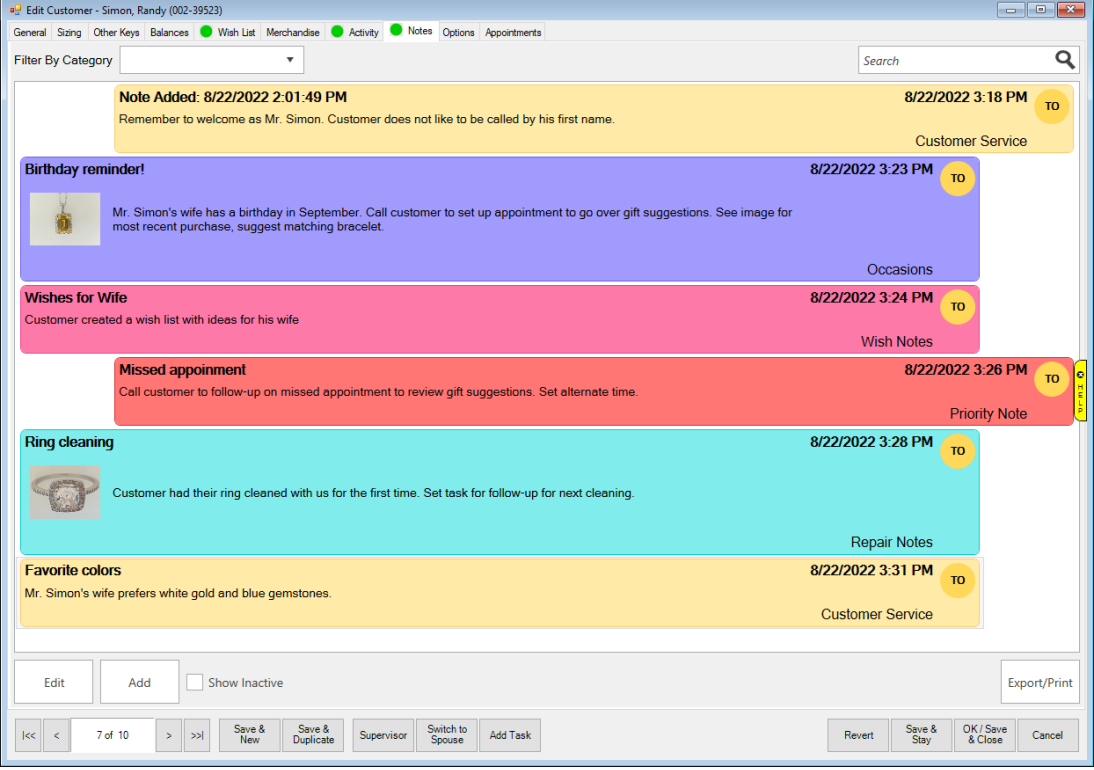

# **Working with Customer Notes**

The **Customer Notes** tab comes with a variety of options to best sort and manage your customer notes.

#### **Customer Notes**

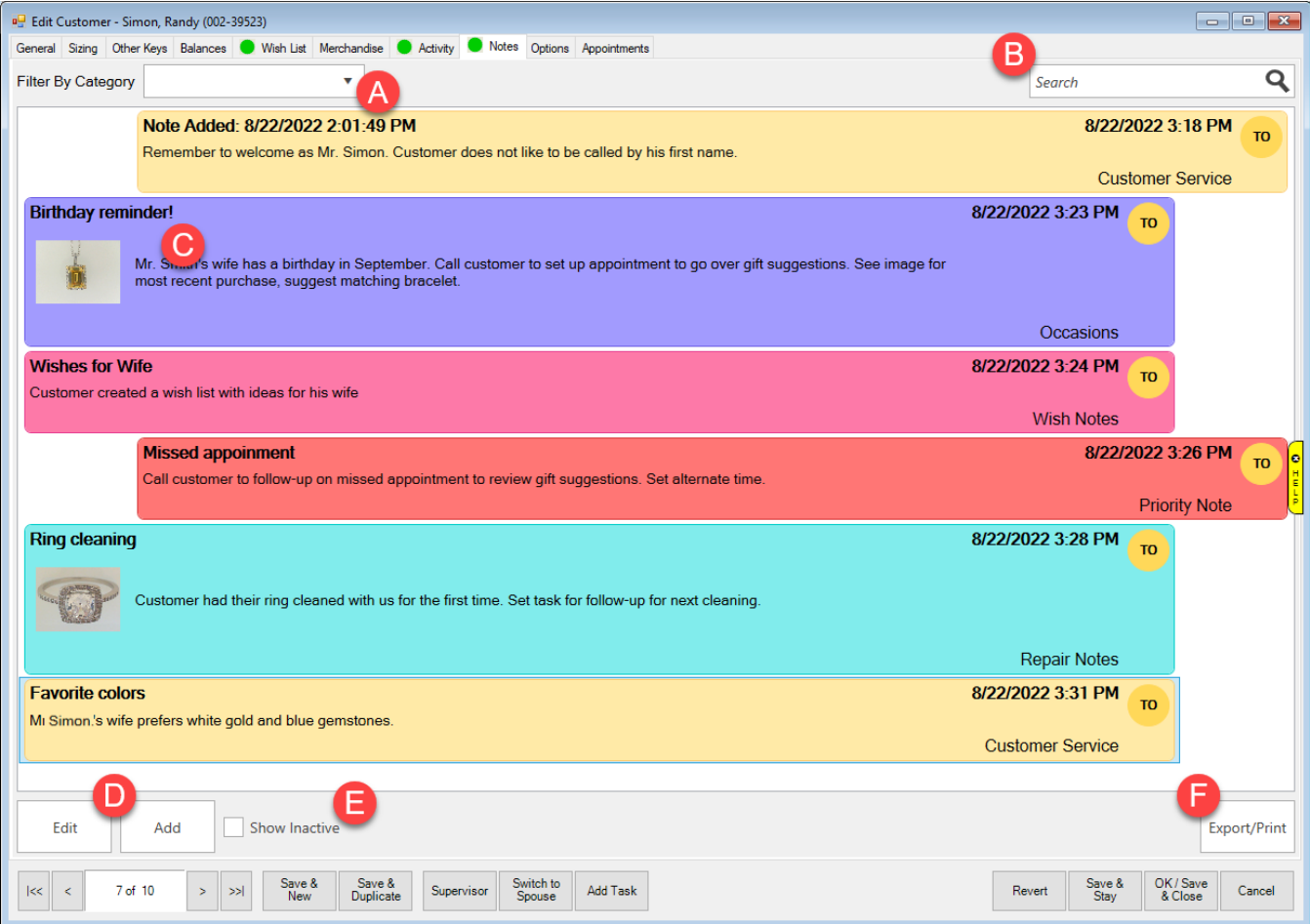

- **A** Choose which category of notes you see at one time. Leave blank to see all notes.
- **B** Search for keywords to easily locate important notes.
- **C** List of all saved notes saved separately within individual note bubbles.
- **D** Highlight an existing note and Edit or click Add to create a new note.
- **E** Include deleted notes in note results.

Export/Print full customer notes. Select your options and click Print/Export.

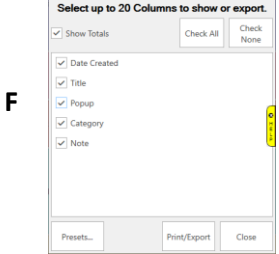